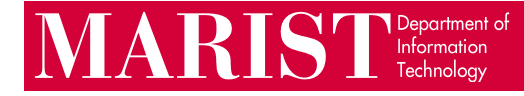

This guide describes how to install Marist's McAfee Endpoint Security on personally-owned PCs. If you have a Marist-tagged computer, you already have this software preinstalled.

McAfee automatically updates its virus definitions every day and scans files as they are accessed.

## Installing McAfee on Windows

- 1. Remove any other antivirus software before proceeding. Running multiple antivirus programs can cause conflicts and significant performance degradation.
- 2. Download and run the McAfee installer from [https://my.marist.edu/antivirus](https://my.marist.edu/antivirus-software)-software. Once you open the installer, the installation begins automatically:

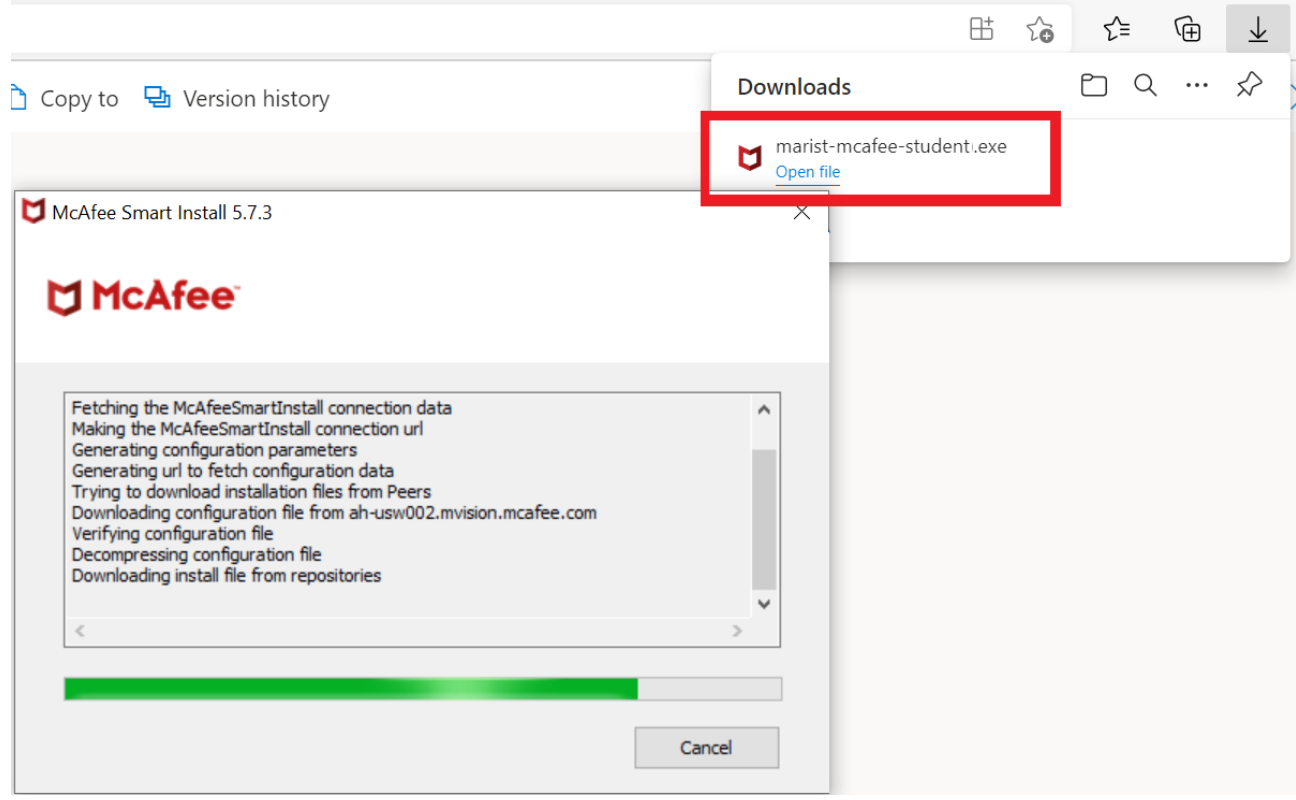

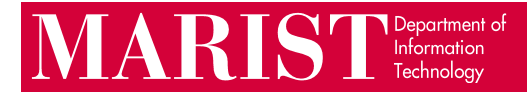

- 3. The installer will run for about a minute and close itself. McAfee will then connect to the internet and download the remaining program files and virus definitions in the background. Please leave your computer turned on and connected to the internet for some time after the installer closes; this process generally takes about 10 minutes depending on the speed of your computer and internet connection.
- 4. To verify that McAfee has installed properly, open the **Start** menu and search for "**McAfee Endpoint Security**" to open the program. Once it opens, it should show that Threat Prevention and Adaptive Threat Protection are installed.

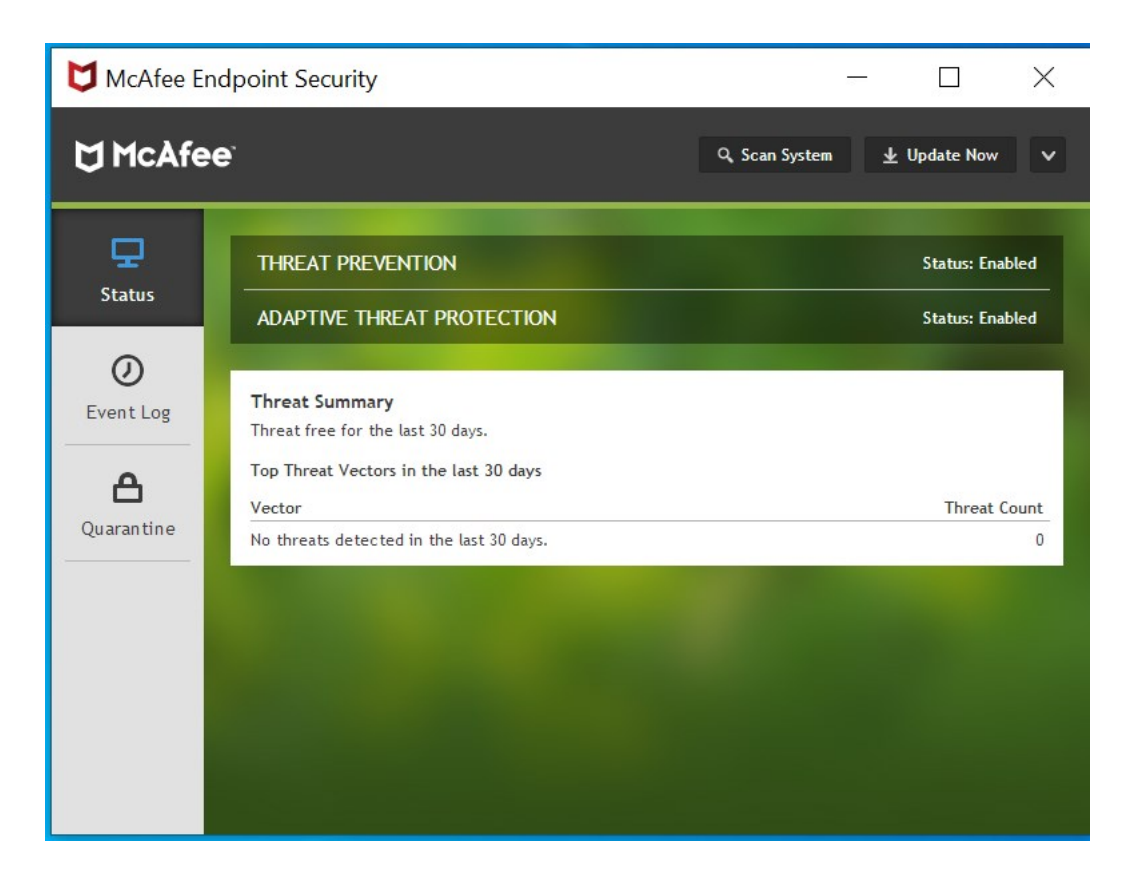

5. Restart your computer if you are prompted to do so.

If the installation in the previous steps was not successful, please contact the Help Desk at [HelpDesk@marist.edu](mailto:HelpDesk@marist.edu) or 845-575-4357.